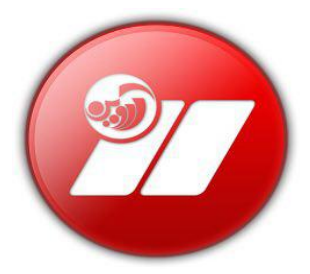

### **آهَزش ًصة2008 Server SQL Microsoft**

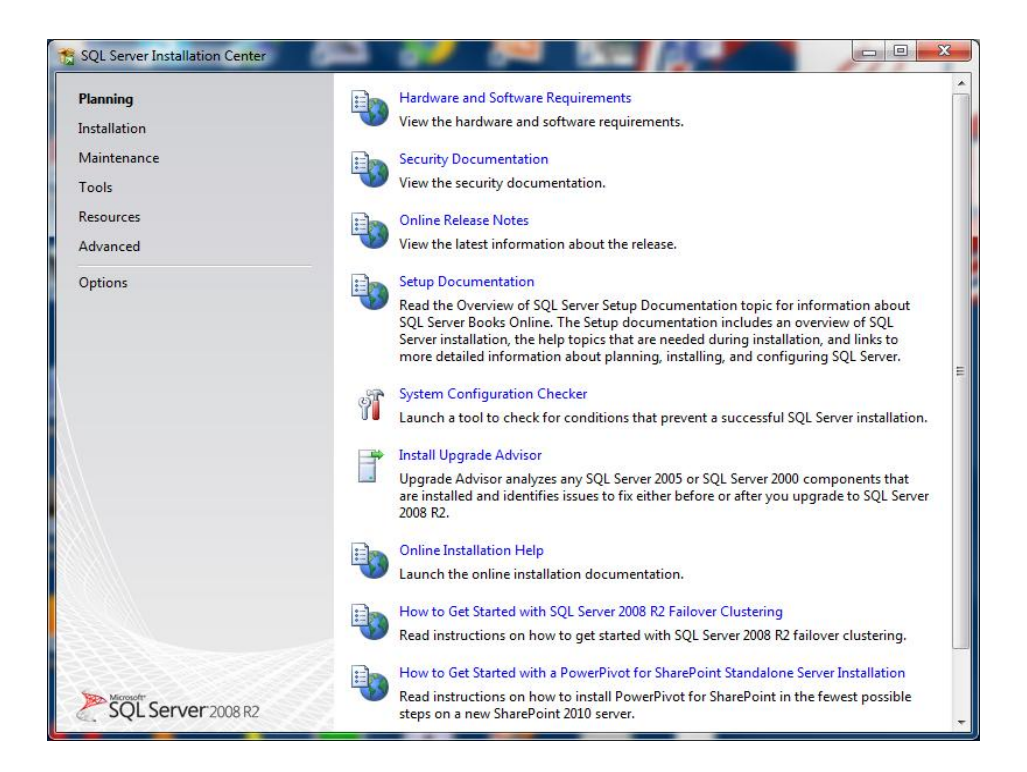

پس از اجرای فایل نصب برنامهA TMicrosoft SQL Server ۲۰۰۸ R پنجره مطابق با تصویر فوق را مشاهده خواهید کرد. این پنجره اطلاعاتی در کلی در مورد نرم افزار و فرآیند نصب آن را به شما ارایه می دهد .با وجود اینکه این مطالب بسیار مهم هستند ولی هیچ نقش مستقیمی در نصب برنامه ندارند پس ما از آن ها در ایي هقالِ صزف ًظز هی کٌین. **ترای ضرٍع هراحل اصلی ترًاهِ از کادر خاکسسری سور چح سسآج، گسیٌِ ی.Installation**

**را اًسخاب کٌیذ**

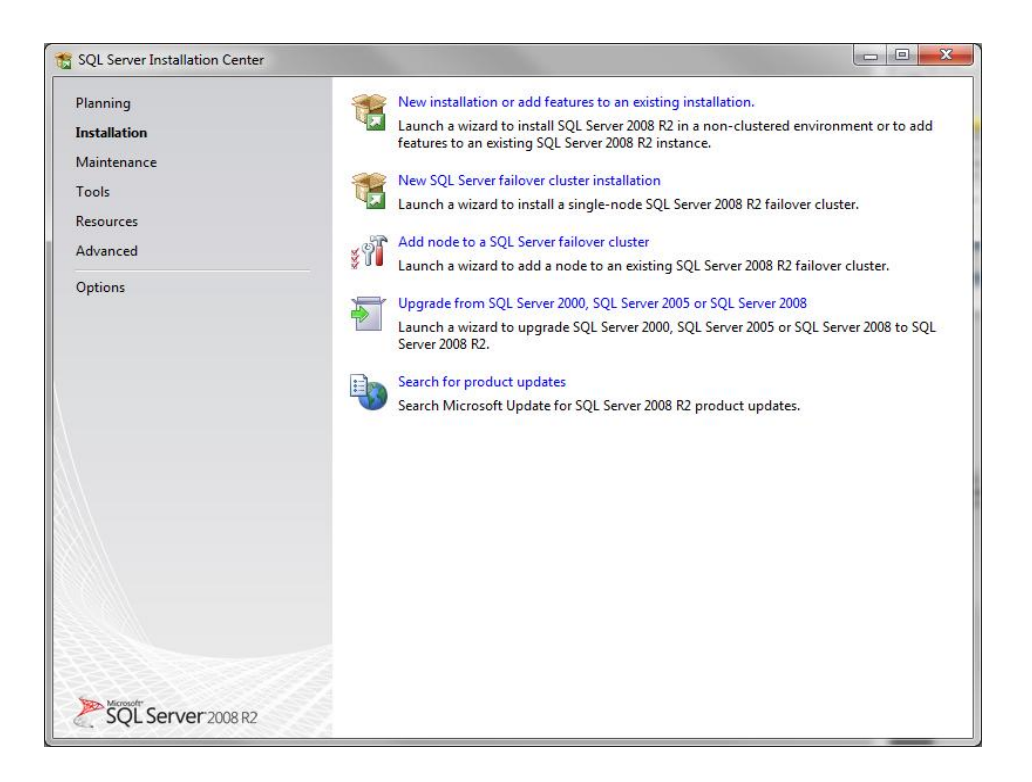

**در ایي هرحلِ تایذ تر رٍی گسیٌِ existing an to features add or istallation New. . installationکلیک ًواییذ**.

با کلیک بر گزینه فوق پنجره ای مشابه با تصویر زیر مشاهده خواهید کرد .این پنجره پیش نیازهای لازم برای اجرای

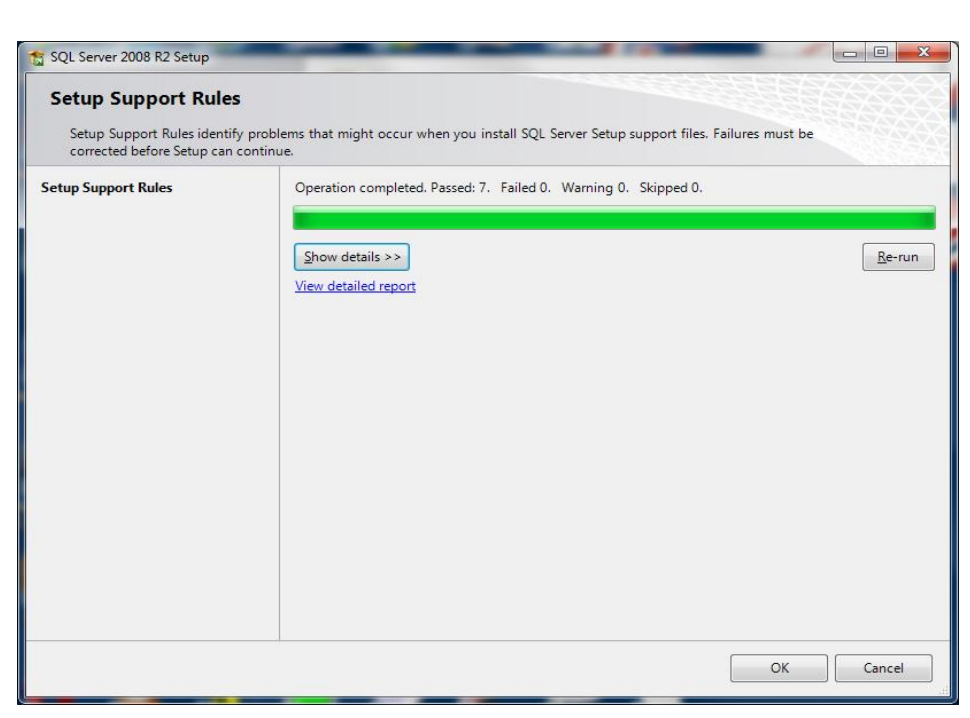

ستآب را بررسی می کند

**ترای اداهِ ی فرایٌذ ًصة تر رٍی دکوِ OK کلیک کٌیذ.**

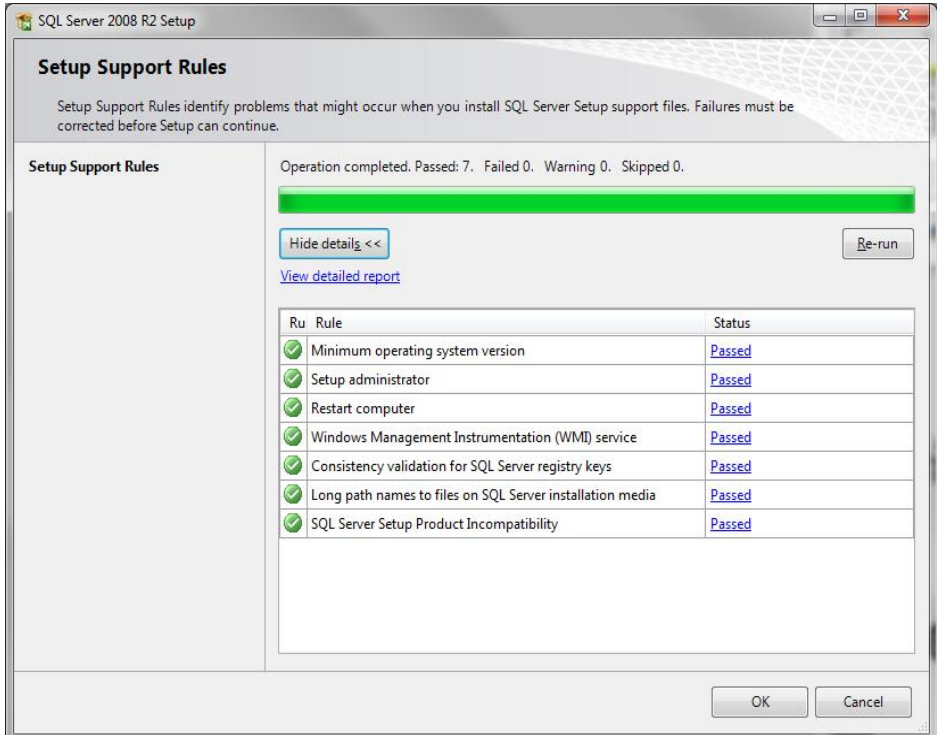

# **تر رٍی دکوِNext کلیک کٌیذ!**

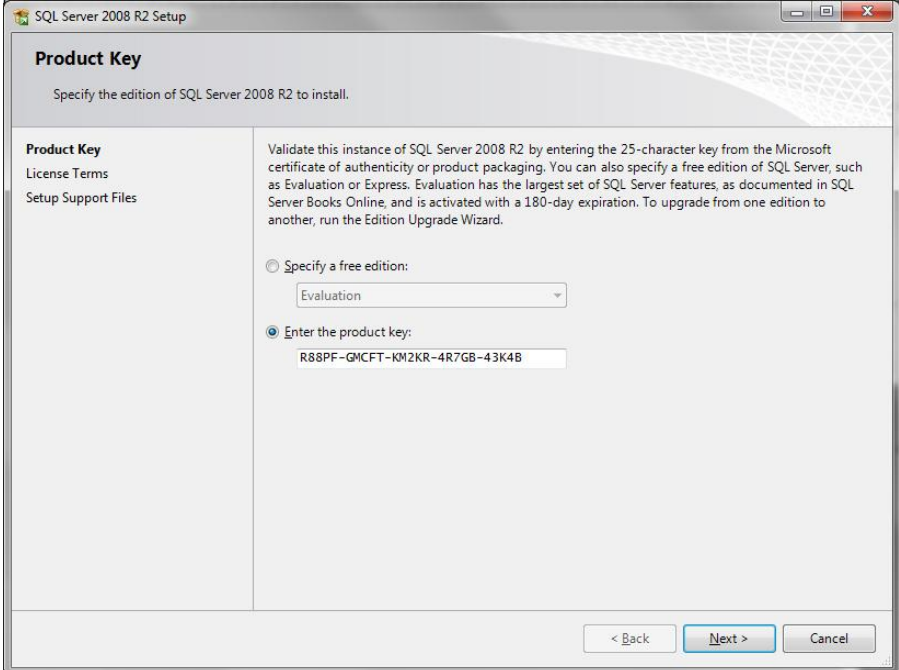

**گسیٌِ اٍل را فعال کردُ ٍ ترای رفسي تِ هرحلِ تعذی تر رٍیNext کلیک هی کٌین**

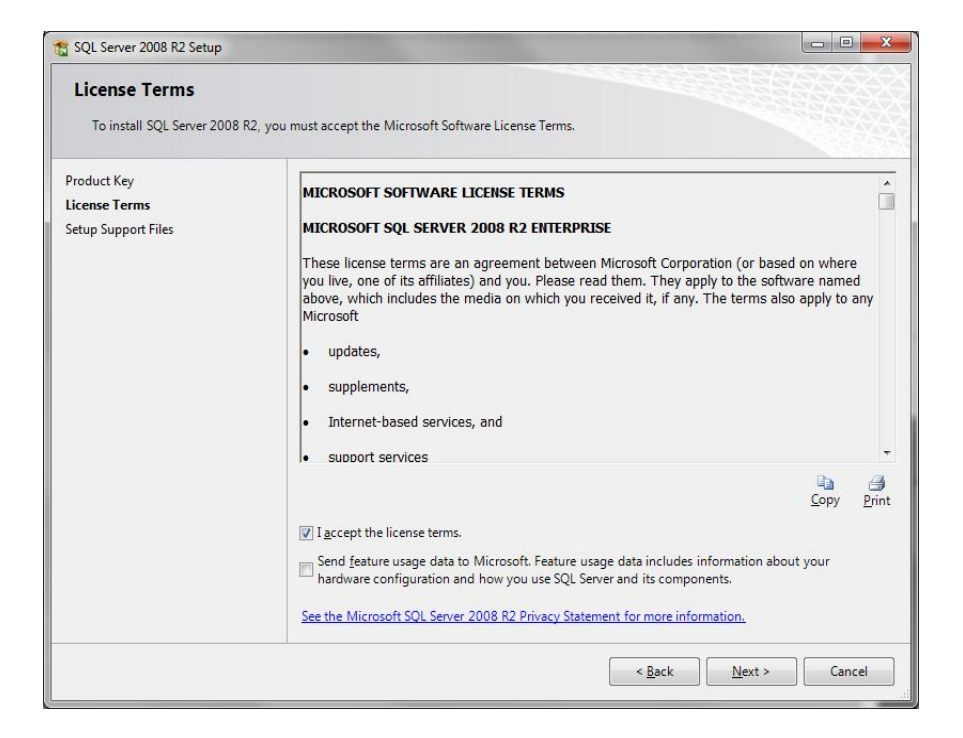

**ترای ًصة هَارد جاًثی خَاسسِ ضذُ تر رٍیInstall کلیک کٌیذ زا خس از ًصة آى ّا تِ طَر** 

**خَدکار هراحل ًصة ًرم افسار2008 Server SQL Microsoft ادهِ خیذا کٌذ.**

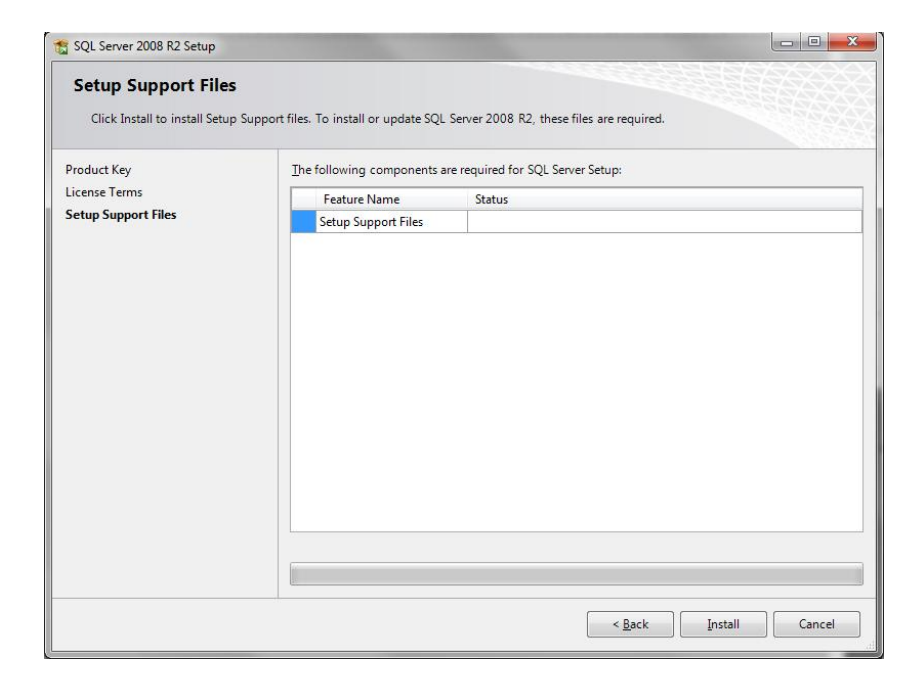

**تر رٍی دکوِNext کلیک کٌیذ زا ٍارد هرحلِ تعذی ضَیذ.**

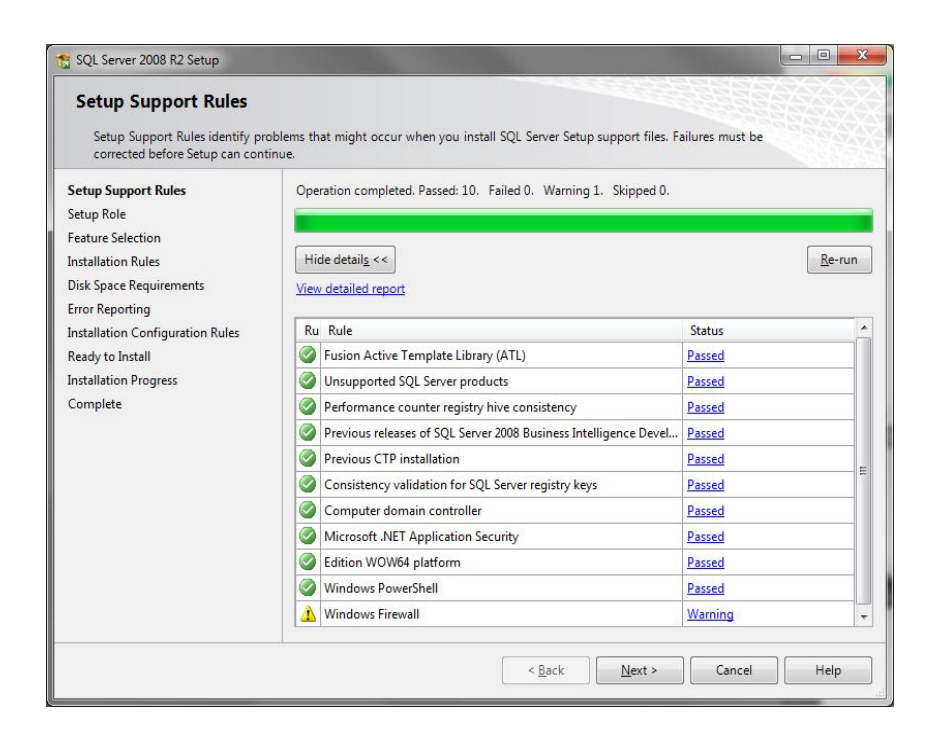

## **گسیٌِ ًخسر را اًسخاب هی کٌین ٍ فرآیٌذ ًصة را دًثال هی کٌین.**

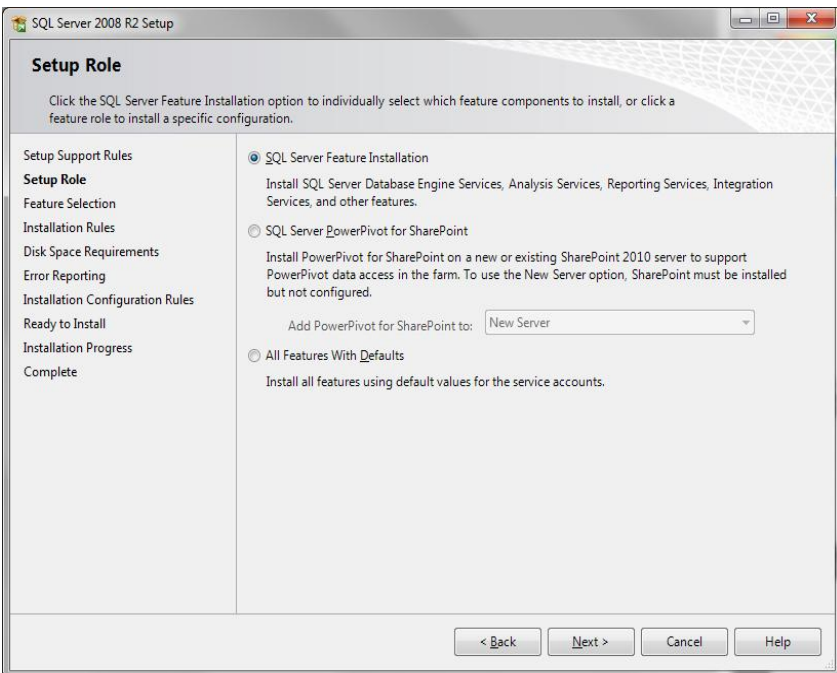

**رٍی دکوِAl Select کلیک کٌیذ ٍ سدس تا کلیک تر رٍی دکوِ یNext تِ هرحلِ تعذی ترٍیذ.**

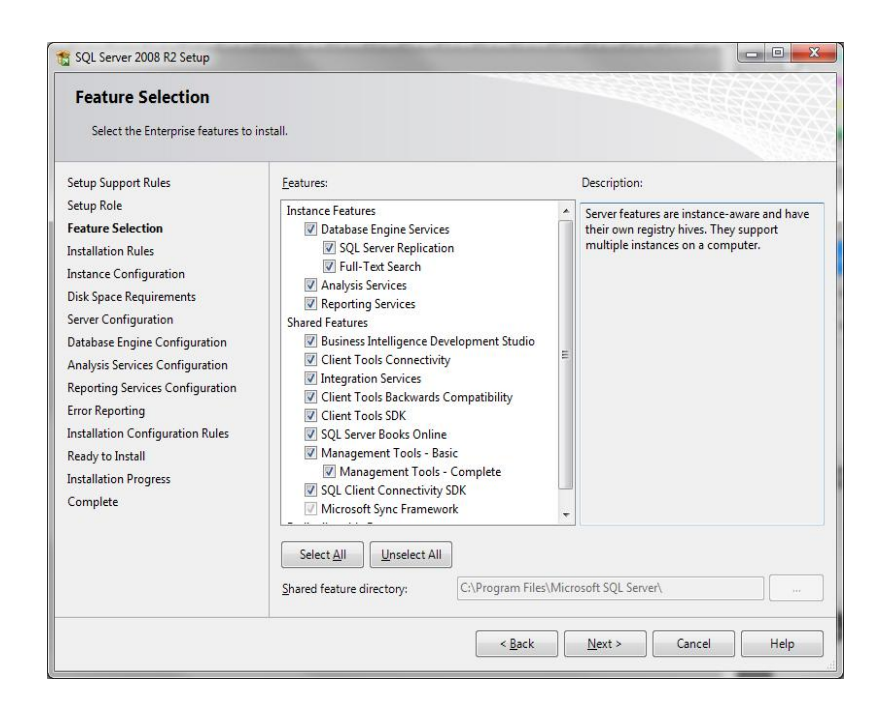

## **خس از تررسی ٍجَد خیص ًیازّا تر رٍی دکوِ یNext کلیک ًواییذ.**

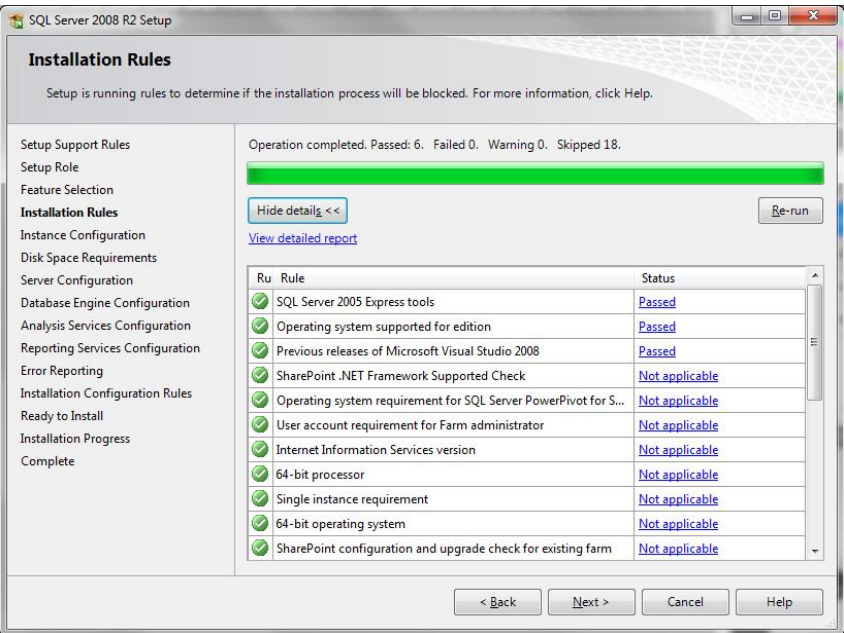

**ایي تخص را تِ حالر خیص فرض رّا کٌیذ ٍ تر رٍی دکوِNext کلیک ًواییذ.**

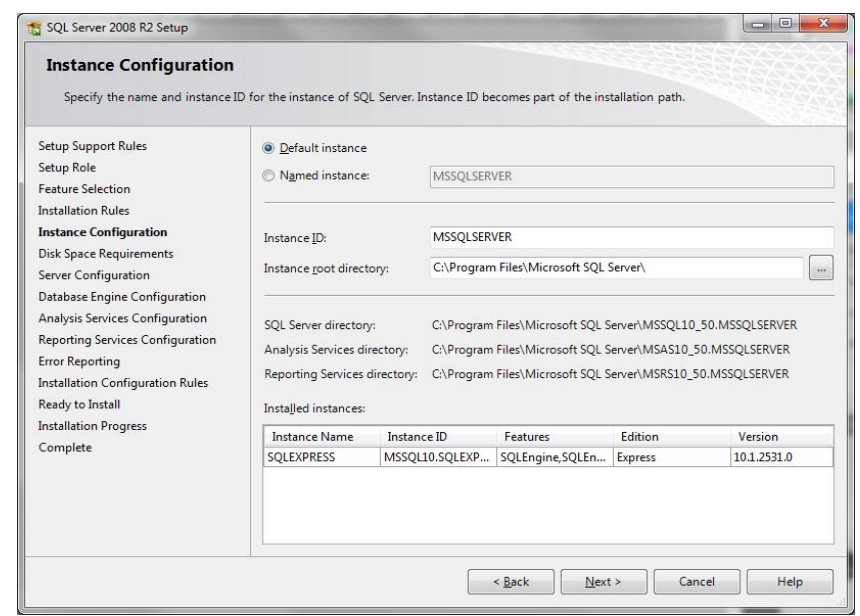

در مرحله بعد میزان فضای اشغال شده توسط برنامه در فضای هارد دیسک شما نمایش داده می شود .چنانچه درایوی که در حال نصب برنامه هستید فضای لازم را نداشته باشد و یا درایو سیستم عامل شما فضای کافی برای نصب فایل های لازم را نداشته باشد در این بخش با خطا مواجه خواهید شد. کلیک کرده تا به مرحله ی قبلی بروید .سپس محل نصب برنامه را تغییر دهید و یا با حذف فایل ها و برنامه های اضافی، Back در صورت مواجه شدن با خطا در این مرحله ابتدا بر روی دکمه ی خالی نمایید SQL Server .فضا را برای نصب توجه نمایید که در هر صورت بخشی از برنامه در درایو سیستم عامل شما نصب خواهد شد پس حتما باید درایو سیستم عامل شما در کنار درایوی که برنامه را در آن نصب می کنید فضای کافی را داشته باشند.

**در ًْایر در صَرذ فراّن تَدى فضای کافی تر رٍی دکوِ یNext کلیک کٌیذ زا ٍارد هرحلِ** 

**تعذی ضَیذ.**

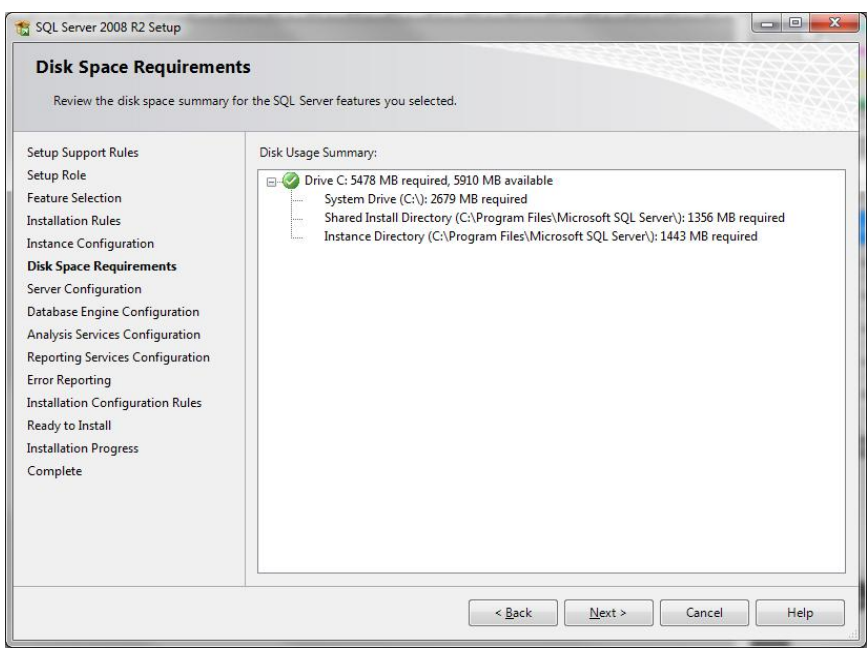

در این مرحله باید برخی از تنظیمات عمومی و مهمSQL Server را قبل از نصب انجام دهید .این تنظیمات شامل

دٍ تخص **Collation** ٍ**Accounts Service** است.

 **ِکلی ِت زا واییذً کلیک Use the same account for all SQL Server servicesیٍر تر**

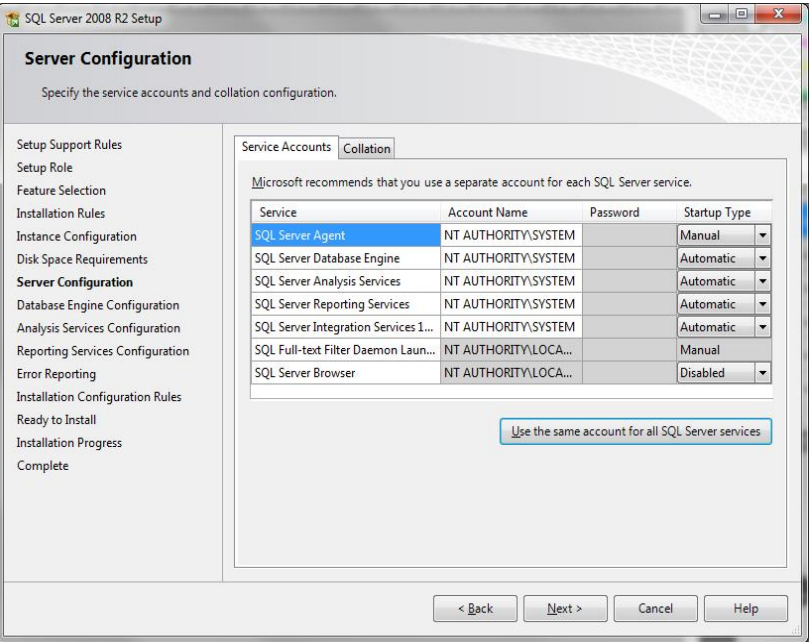

**سرٍیس ّا اجازُ دسسرسی از طریك کارتر فعلی را تذّیذ**

تبCollation مربوط به تنظیمات زبان برنامه است که خود شامل دو بخش است.

همانطوری که در شکل فوق مشاهده می کنید من با کلیک بر روی دکمه هایCustomize زبان فارسی را

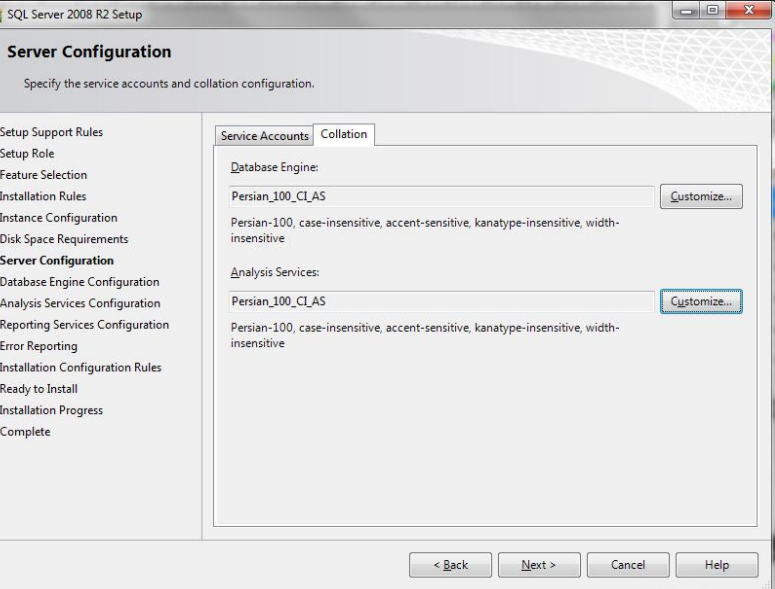

برای دو بخش موتور بانک اطلاعاتی و سیستم آنالیز تنظیم کردم.

در **ًْایر خس از کاًفیگ کردى ّر دٍ تخص تر رٍی دکوِ یNext کلیک کٌیذ.**

در این مرحله با کلیک کردن بر روی گزینه **Add Current User** کاربری که در حال حاضر با آن به ویندوز خود لاگین کرده اید( و در حال نصب برنامه با آن هستید )را به عنوان یکی ازنام های کاربری مجاز انتخاب نمایید

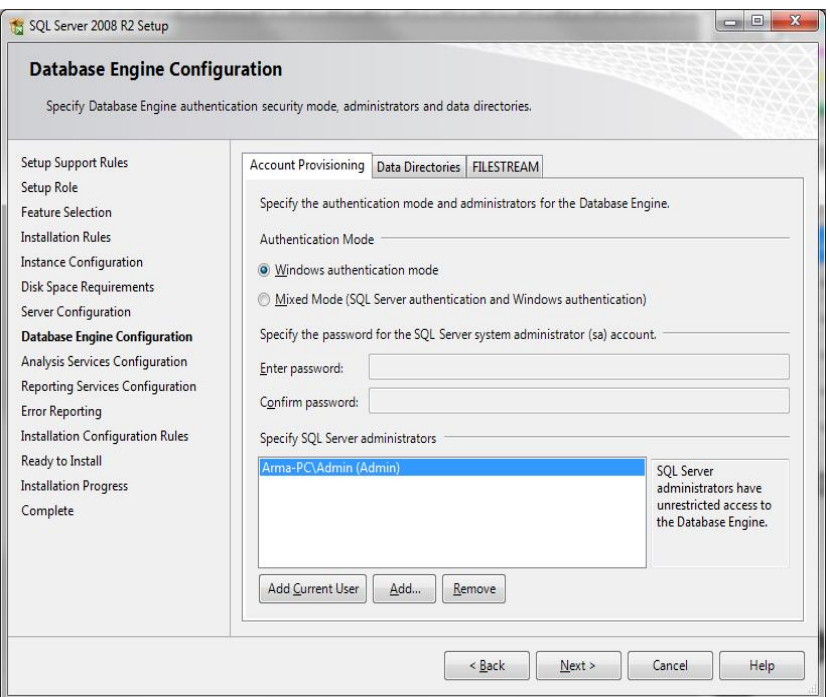

## **خس از اعوال زغییراذ تر رٍی دکوِ یNext . کلیک ًواییذ**

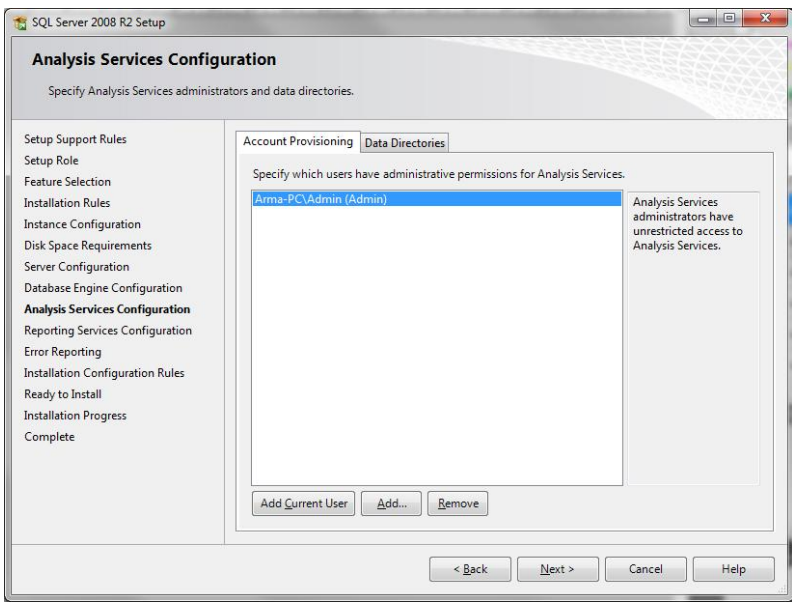

در ایي هزحلِ تایذ ّواًٌذ هزحلِ قثل تا کلیک کزدى تز رٍی دکوِ**User Current Add** یاهکاى

افزودن نام کاربری جاری وجود دارد.

**خس از افسٍدى ًام ّای کارتری هجاز تر رٍیNext کلیک ًواییذ.**

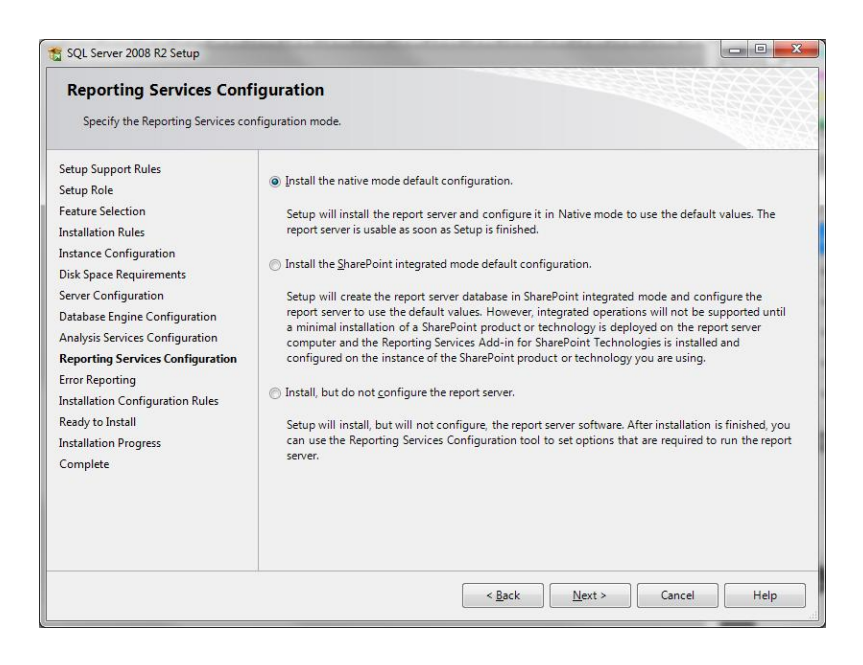

#### **تر رٍی دکوِ ی Next کلیک کٌیذ.**

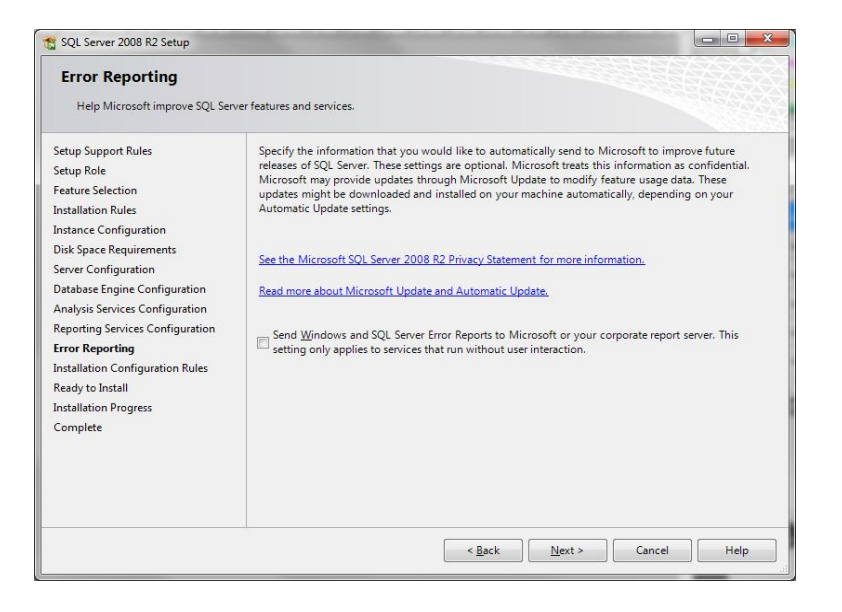

در این قسمت مشخص می کنید که چِه چیزهایی باید به عنوان گزارش به مقاصدی که در مرحله قبل انتخاب

کردید ارسال شوند .می توانید در صورت نیاز تیک هیچ گزینه ای را نزنید

**در ًْایر تر رٍی دکوِ ی Next کلیک ًواییذ.**

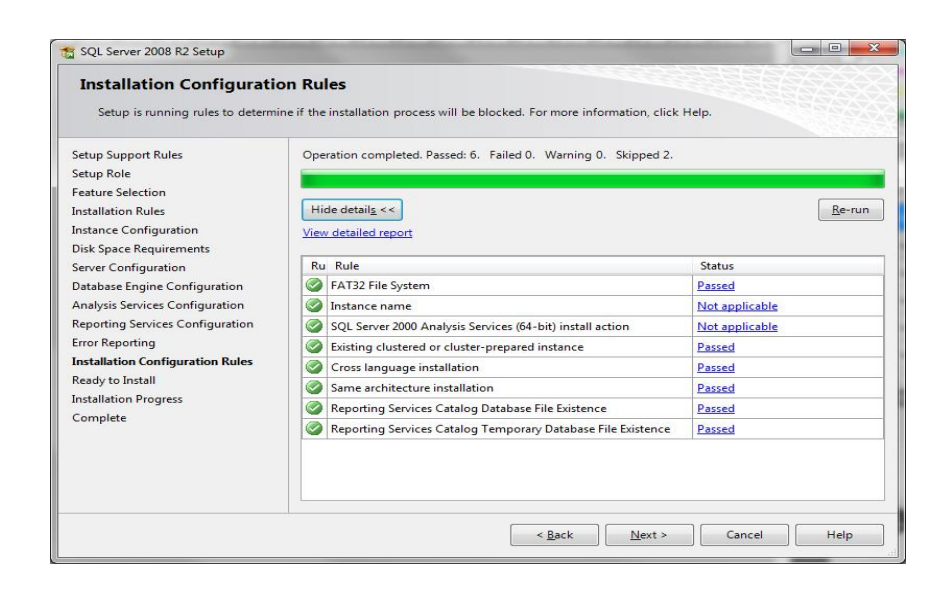

در این بخش تعدادی دیگر از پیش نیازهای نصب را مشاهده خواهید نمود. **در صَرذ فراّن تَدى زوام ضرایط تر رٍی دکوِ یNext کلیک ًواییذ.**

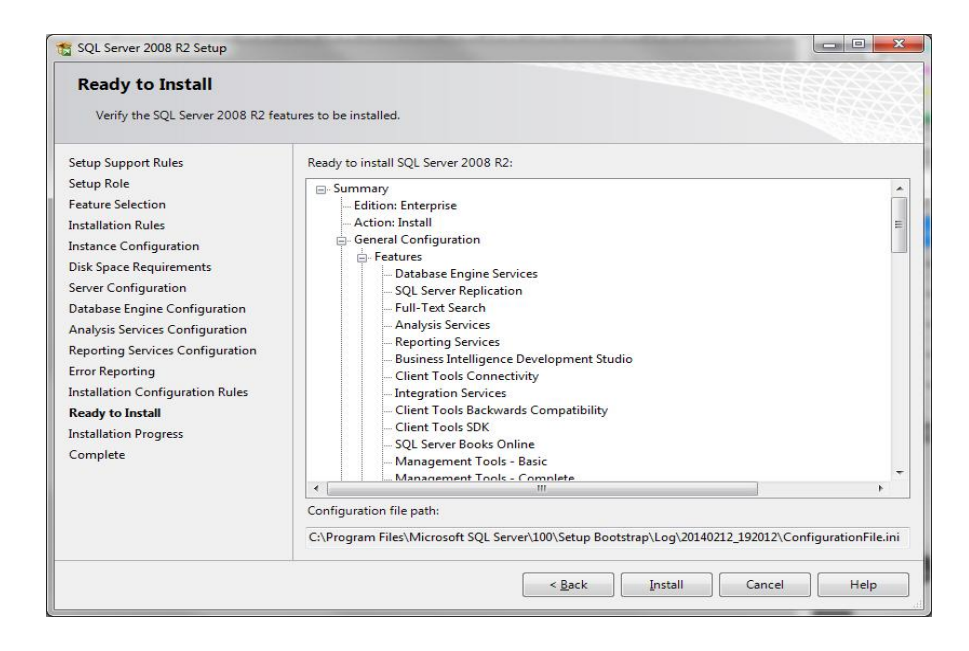

چنانچه تمام اطلاعات فوق را تایید می کنید بر روی دکمه یInstall کلیک نمایید تا نصب آغاز گردد.

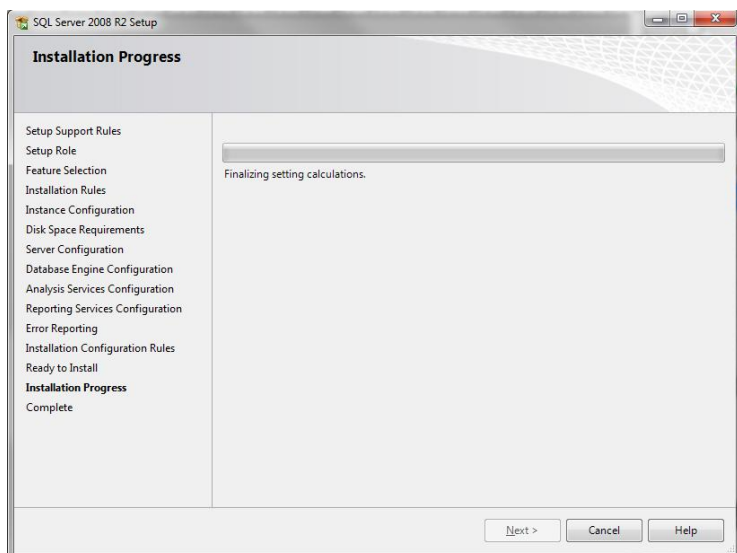

پس از اتمام فرآیند نصب پیغامی همانند تصویر بالا مبنی بر اینکه باید ویندوز خود را پس از اتمام نصب ریستارت نمایید مشاهده خواهید نمود. **تر رٍی دکوِ یOK . کلیک کٌیذ**

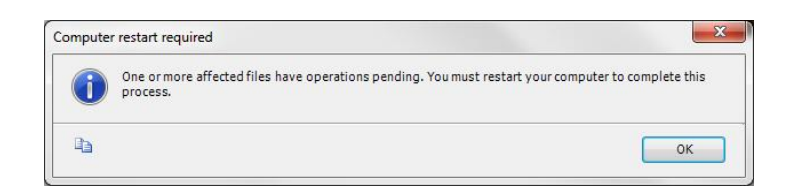

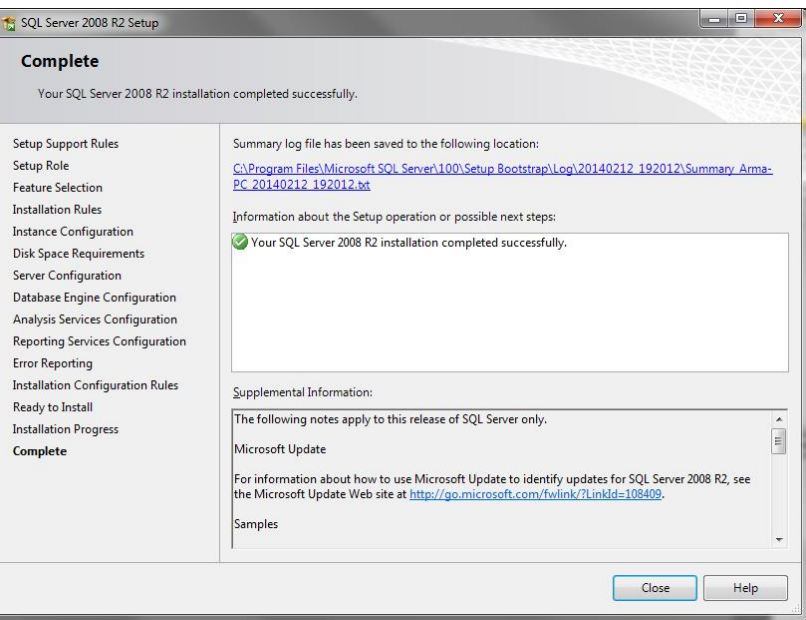